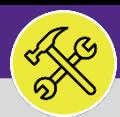

## O&M REPORTING DAILY WORK ORDERS REPORT

Provides guidance for the Operations and Maintenance Report **Daily Work Orders**.

#### **GETTING STARTED**

The Job Aid begins on the **Task** screen. Depending on user access, reports can also be located on the **Home** screen. For more information on navigating to the Task screen' please refer to the **Access and Navigation** job aid.

#### **DIRECTIONS:**

1 From the **Tasks** screen, locate the **O&M Reports** section on the right side of the screen:

### **1** Click on the **Daily Work Orders Reports** link.

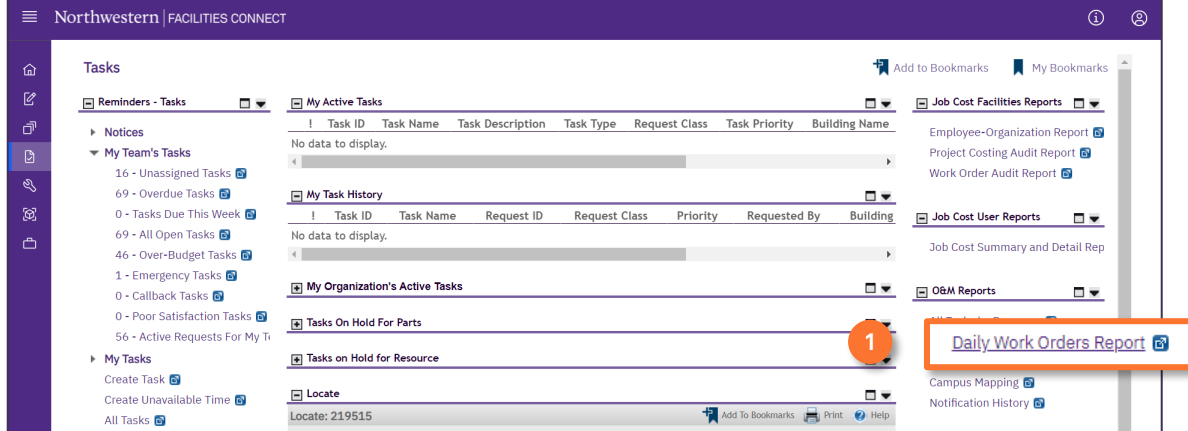

2 Upon clicking, the **Daily Work Orders Report** will appear. Because of the size of the report, the default view will be blank.

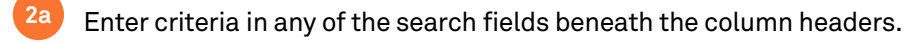

Initiate the search by pressing the **Enter** key. **2b**

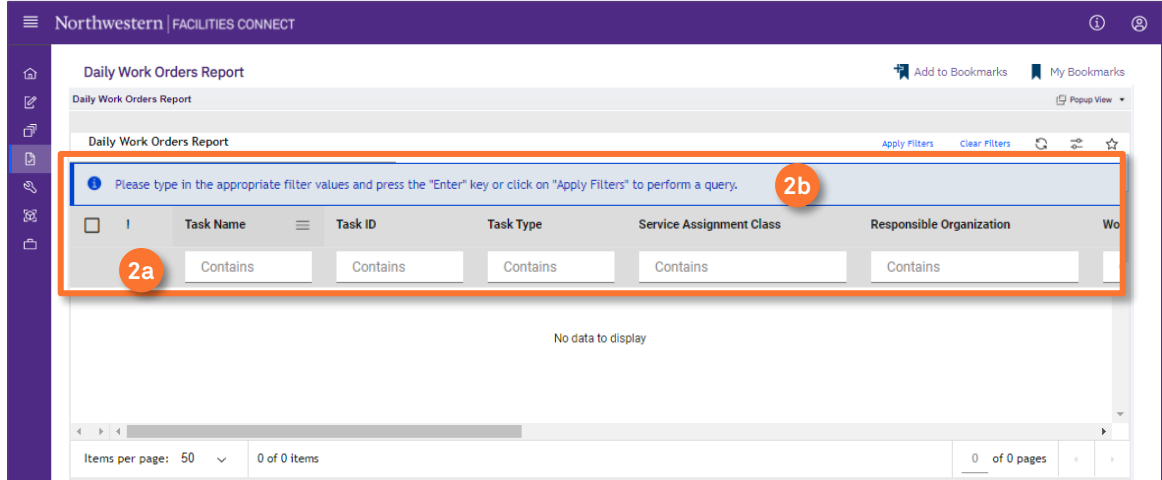

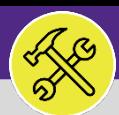

#### **OPERATIONS & MAINTENANCE**

# O&M REPORTING DAILY WORK ORDERS REPORT

#### **DIRECTIONS:**

**2c**

**2d**

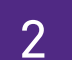

*Continued.*

- Utilize the sort and searching features.
- Click on the **Work Task** you wish to view.

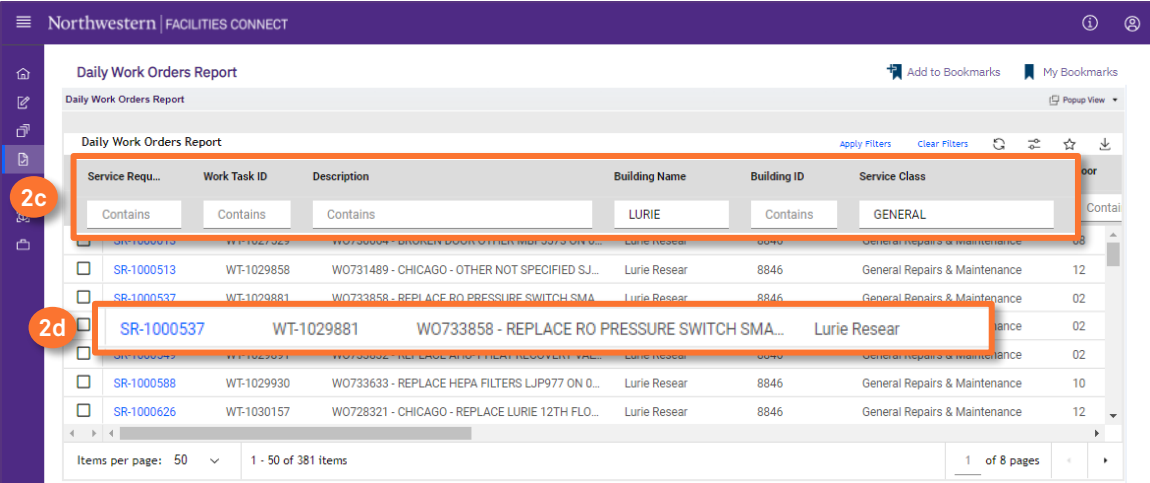

#### $\blacktriangledown$  **TIP & TRICKS**

- Layering filters will only search within the parameters of the previous results. Use the **Clear Filters** button to reset the report before conducting new searches.
- The list's default sort setting is in descending order (i.e. newest first). Clicking on the **column header** changes sorting to ascending order (i.e. oldest first). Clicking the **column header** a second time returns to the default setting.